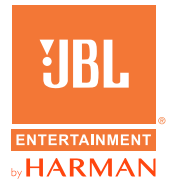

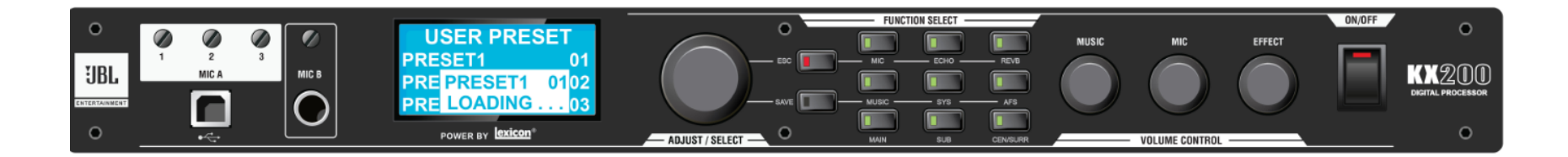

# KX200数字处理器 快速使用指南

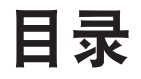

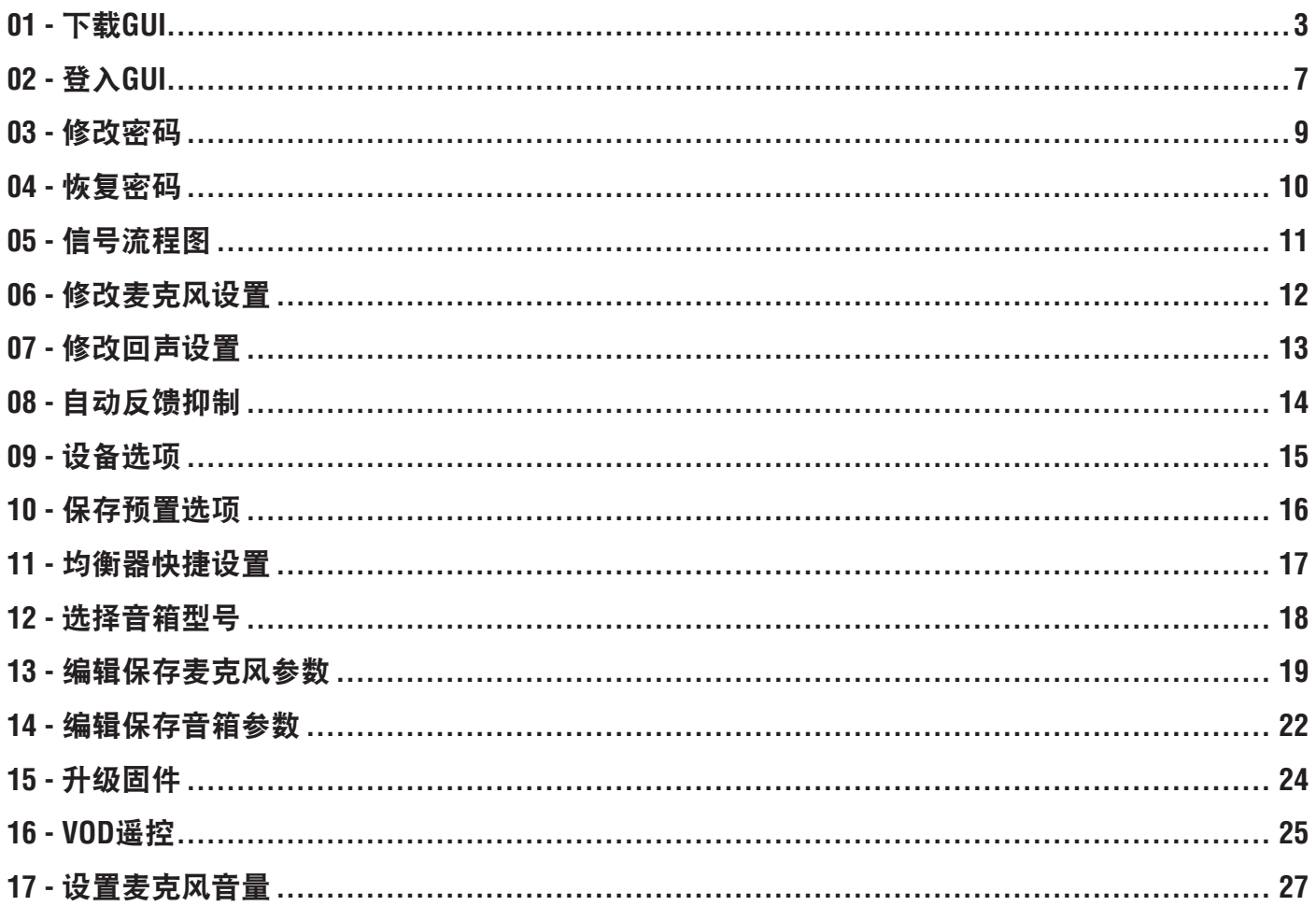

## 操作步骤:

1. 点击该地址进入网 站:**http://www.harmanpro. com.cn/jbl-entertainment/**。

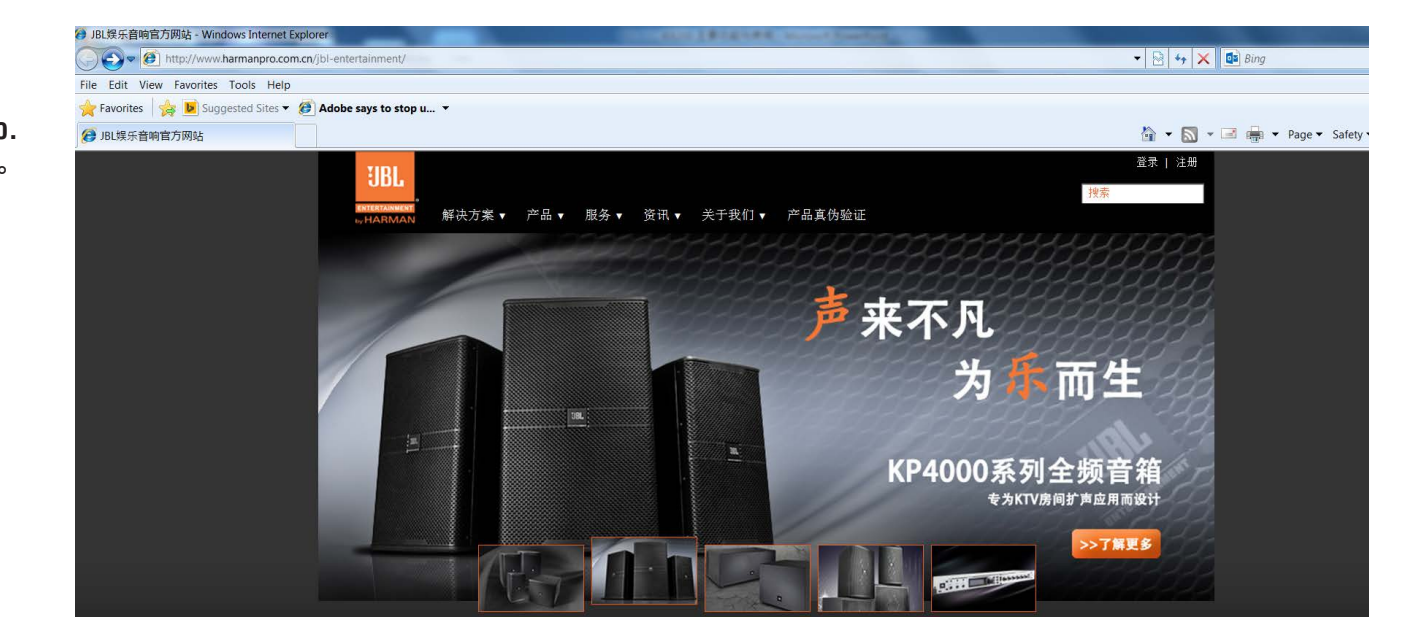

操作步骤:

2. 选择产品。

#### 3. 点击处理器。

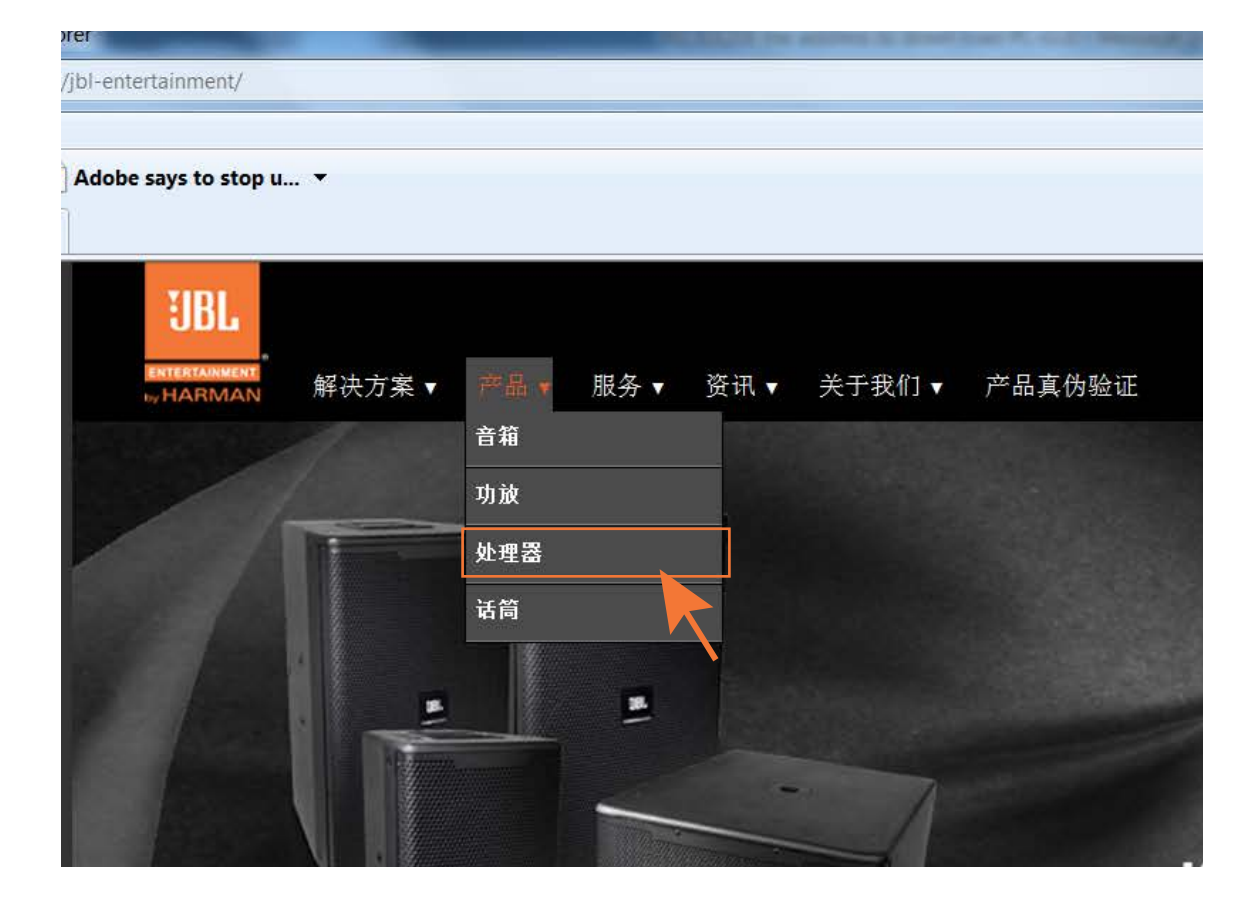

#### 操作步骤:

4. 点击**KX200**(如图)。

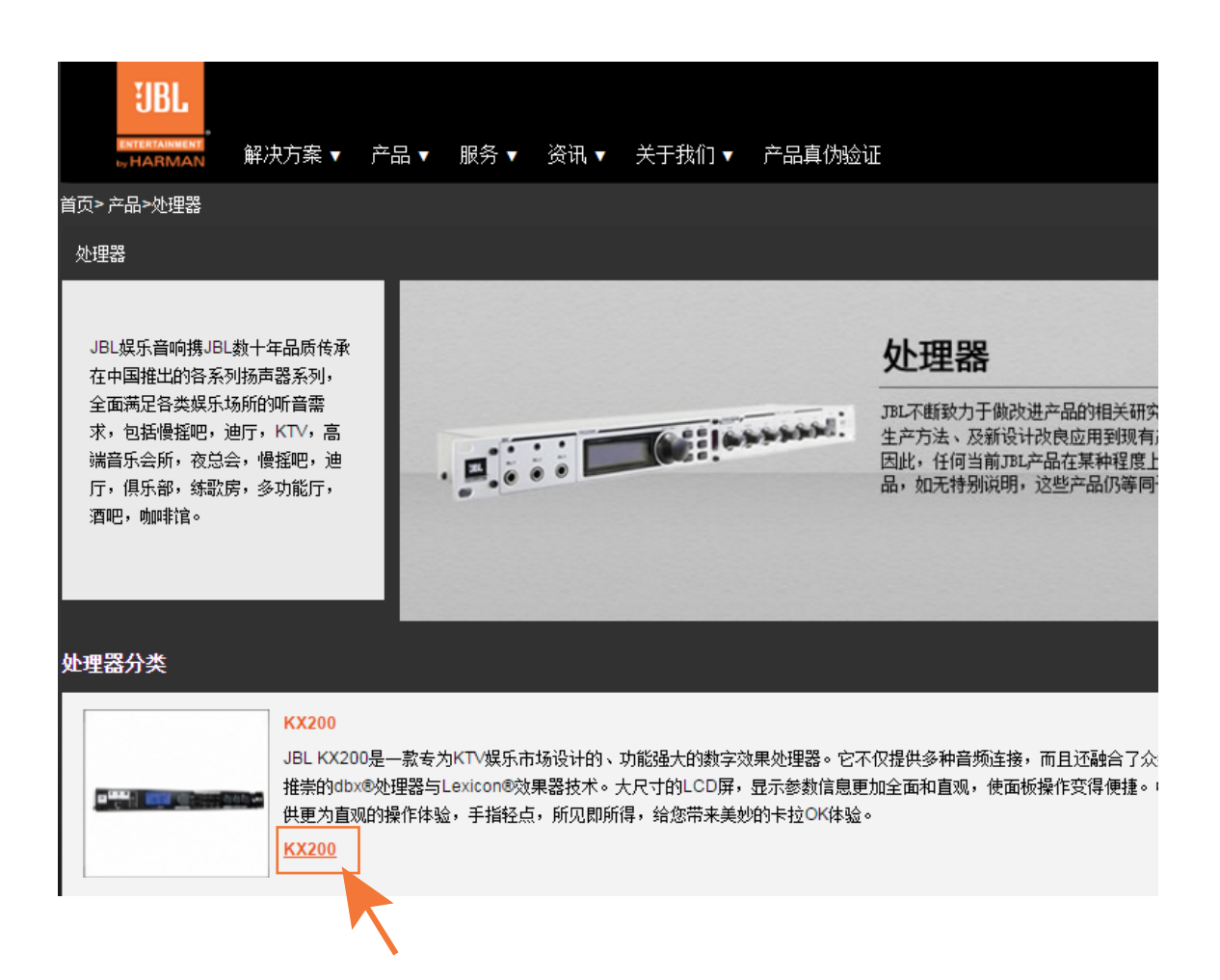

#### 操作步骤:

- 5. 选择技术支持资料下载。
- 6. 点击**JBL KX200\_Version 1.1.3.0**下载文件 至电脑。

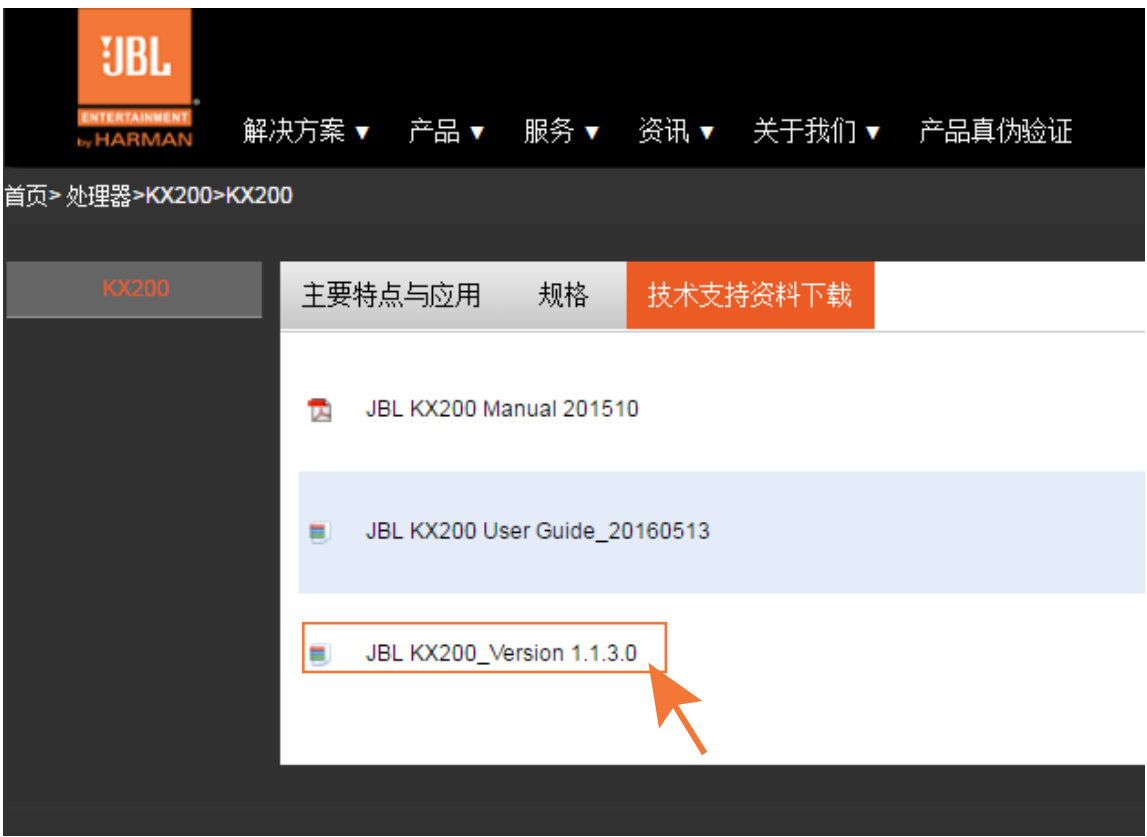

## 02 - 登入GUI

### 操作步骤:

- 1. 开启KX200 。
- 2. 使用USB线连接KX200至电脑。
- 3. 点击运行文件夹中**KX200 GUI** 。
- 4. 点击连接状态至**已连接**。
- 5. 选择 以**DJ**身份登录(如图)或以安装者 身份登录(见下一页)。

### 注意:

如以*DJ*身份登录:

- *1.* 登录无需密码;
- *2.* 部分功能无法使用;
- *3.* 部分设置与参数无法修改。

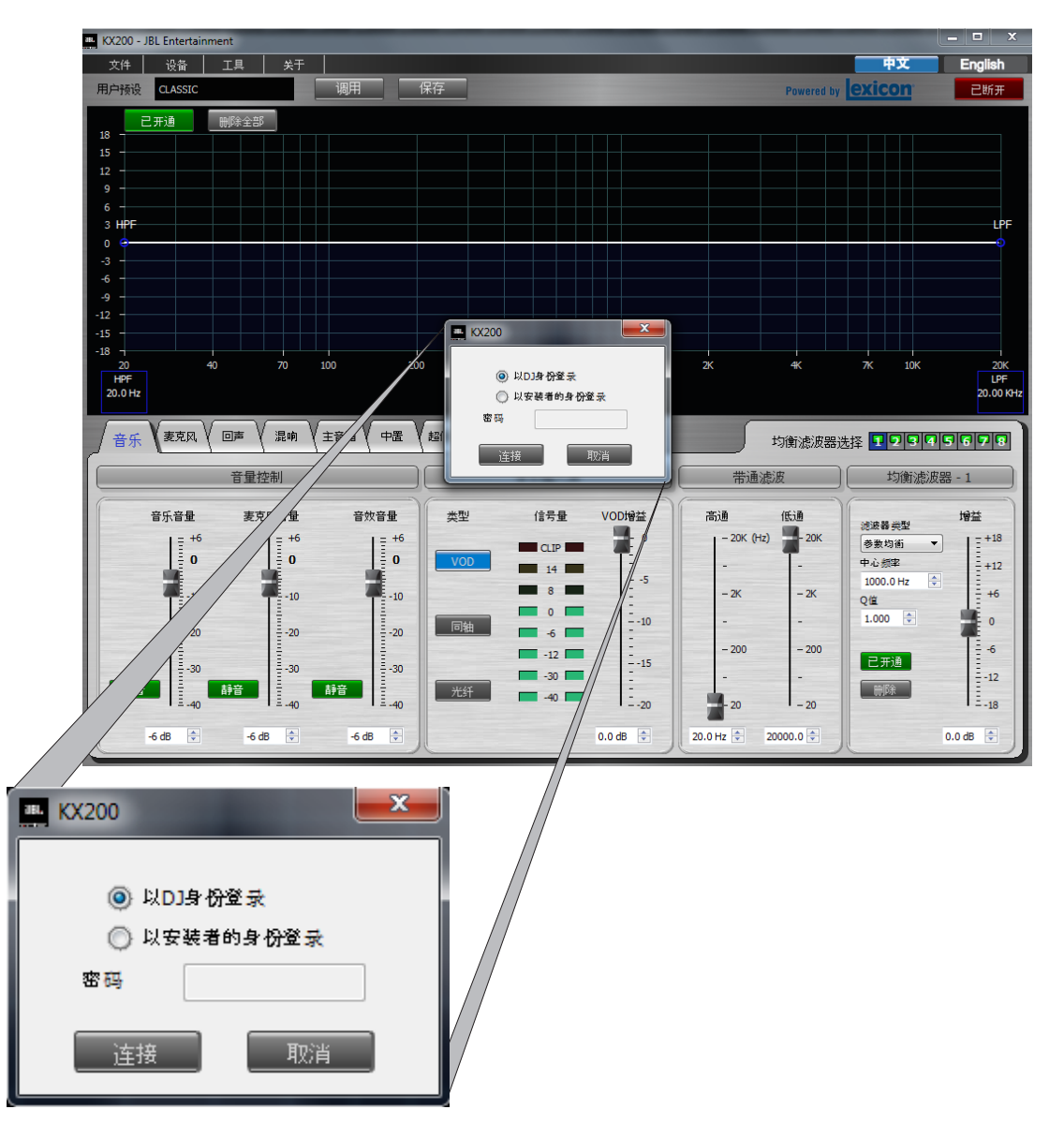

## 02 - 登入GUI

#### 操作步骤:

以安装者身份登录

- 1. 选择以安装者身份登录。
- 2. 输入出厂设置密码**123456**。
- 3. 点击连接。

### 注意:

如以安装者身份登录,系统的设置与参数可 修改与保存。

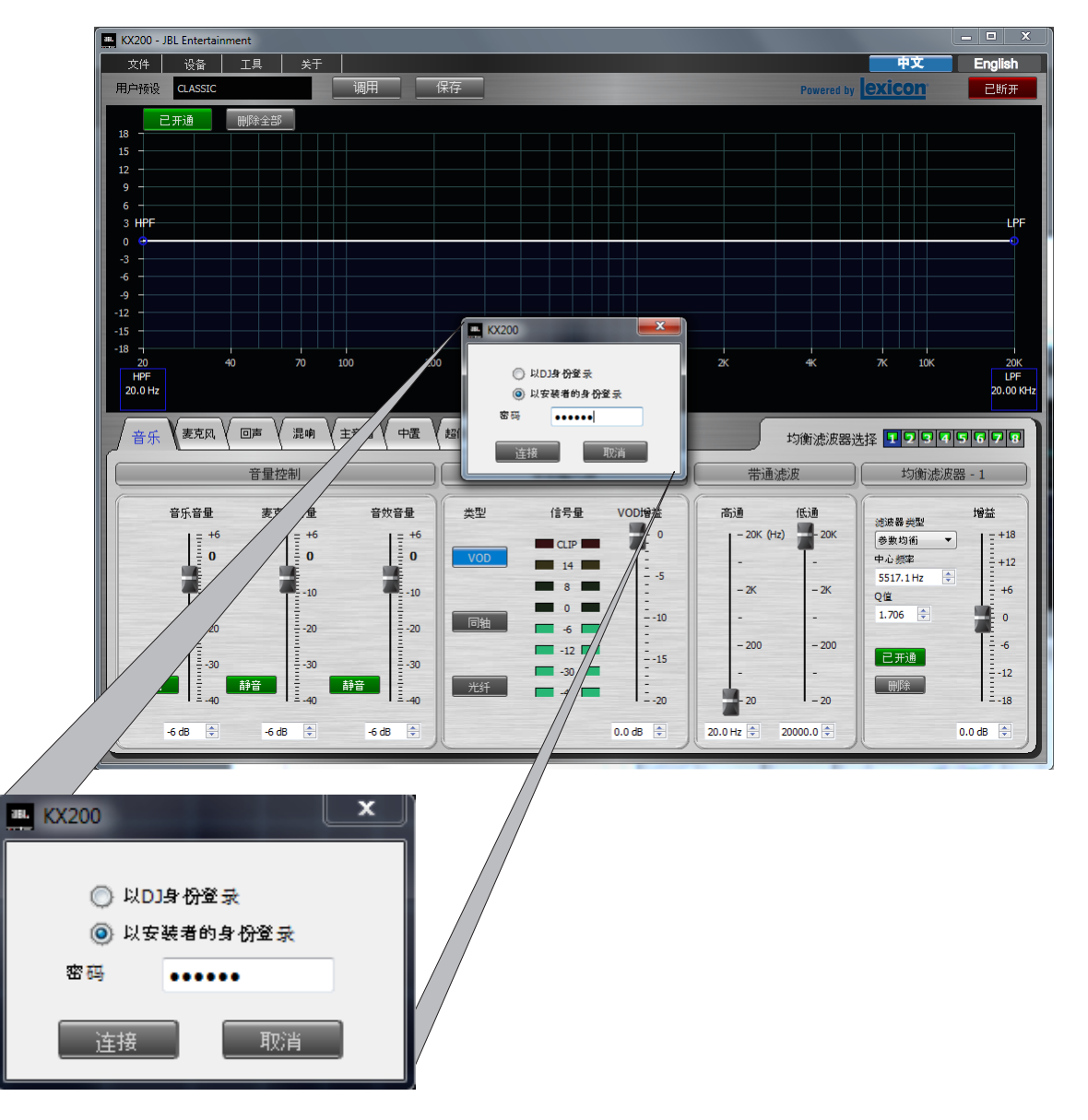

## 03 - 修改密码

#### 操作步骤:

- 1. 以安装者身份登录。
- 2. 在设备菜单中选择设置安装者密码。
- 3. 在设置安装者密码窗口中设置新密码。
- 4. 点击确定。

#### 注意:

新密码须由*6*位从"*1*"到"*9*"的数字组 成。

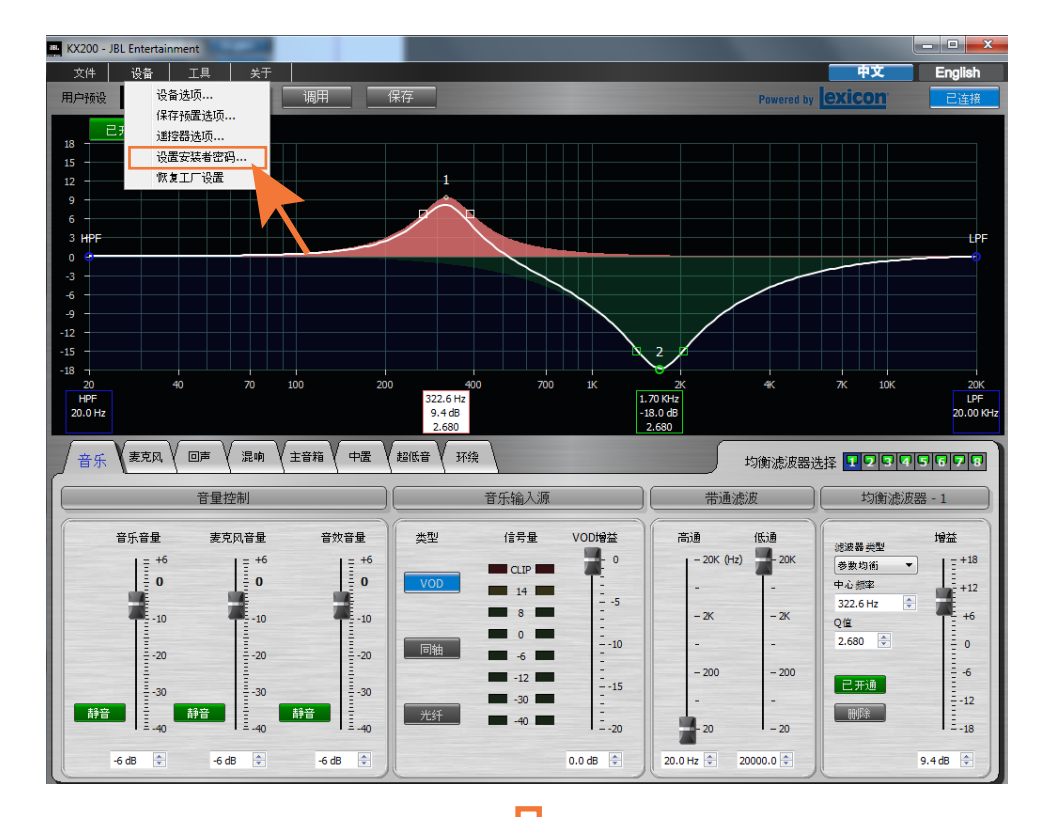

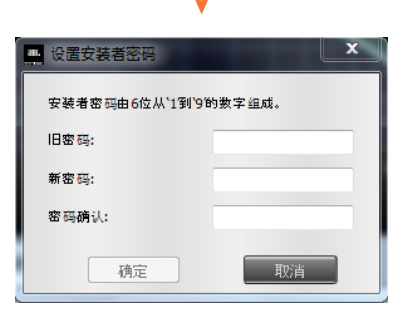

## 04 - 恢复密码

### 操作步骤:

- 1. 关闭KX200电源。
- 2. 同时按下前面板**MIC** 与**ECHO**按键。
- 3. 开启KX200电源。
- 4. LCD屏幕出现如图(右下)内容时,释 放按键。
- 5. 使用**ADJUST/SELECT**旋钮选择**NO** 或 **YES** 。
- 6. 轻按旋钮确认完成。

## 注意:

- *1.* 如选择*NO*,当前密码将保留;
- *2.* 如选择*YES*,当前密码将恢复至出厂设 置密码*123456* 。

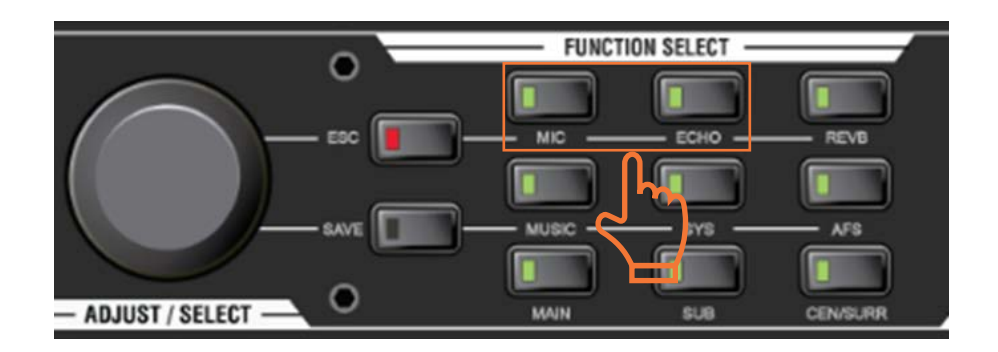

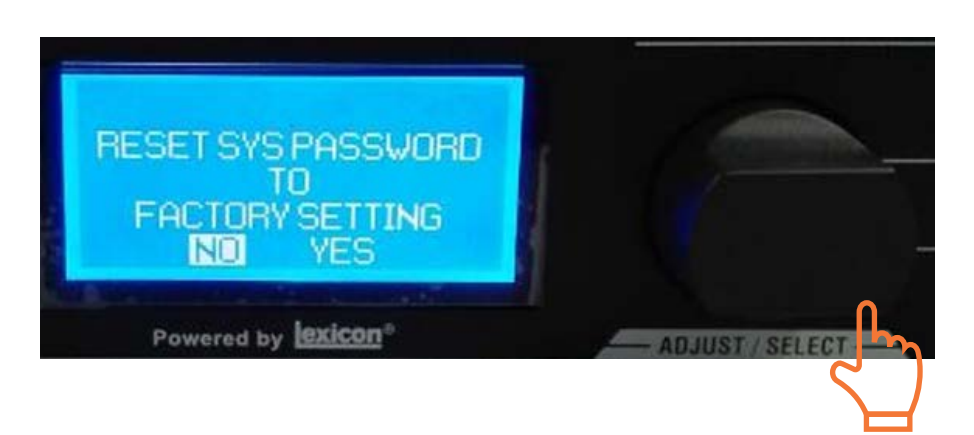

## 05 - 信号流程图

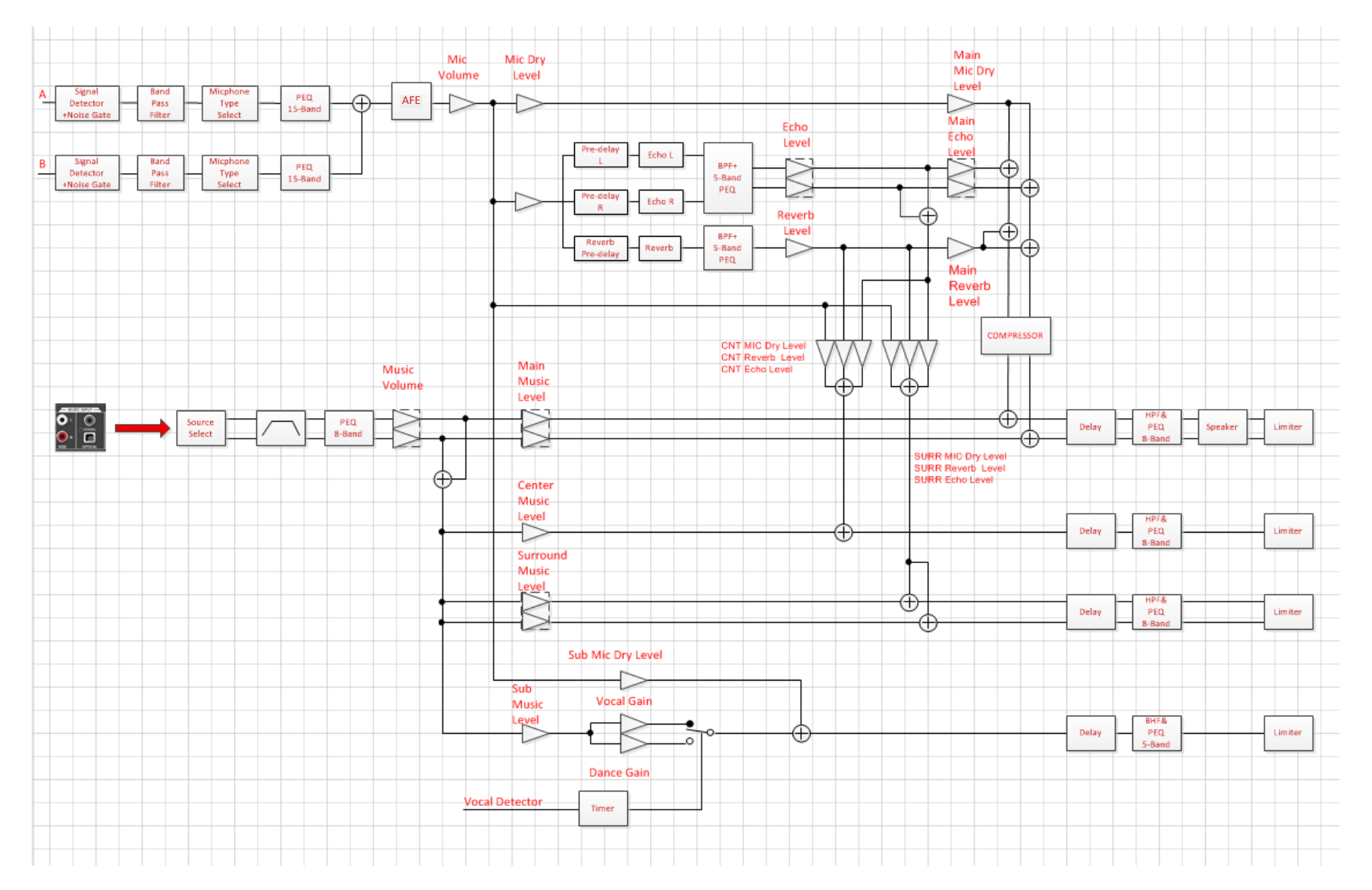

## 06 - 修改麦克风设置

#### 操作步骤:

- 1. 点击麦克风菜单键讲入麦克风设置界 面。
- 2. 从连接**A/B**通道(麦克风 **1** , **2** , **3** , **4** ) 、 **A** 通道(麦克风1,2,3)与B通道(麦克风 **4**)中选择相应设置。
- 3.如选择A通道或B通道,从**通道麦克风** 下拉菜单中选择具体型号。
- 4. 将各参数设置至理想水平。
- 5. 点击**保存**,保存设置至相应**预置**。

#### 注意:

- 1. 选择**连接A/B通道(麦克风1,2,3,4)**可 对*A*通道与*B*通道的麦克风同时进行设 置;选择**A**通道(麦克风**1** , **2**, **3**) 或B通 道(麦克风4)可对A通道或B通道中的 麦克风进行单独设置。
- *2.* 麦克风信号用于监控麦克风的输入信 号;设备的噪声门则通过麦克风优化按 键控制。
- *3.* 使用麦克风压缩可控制麦克风最大音 量。

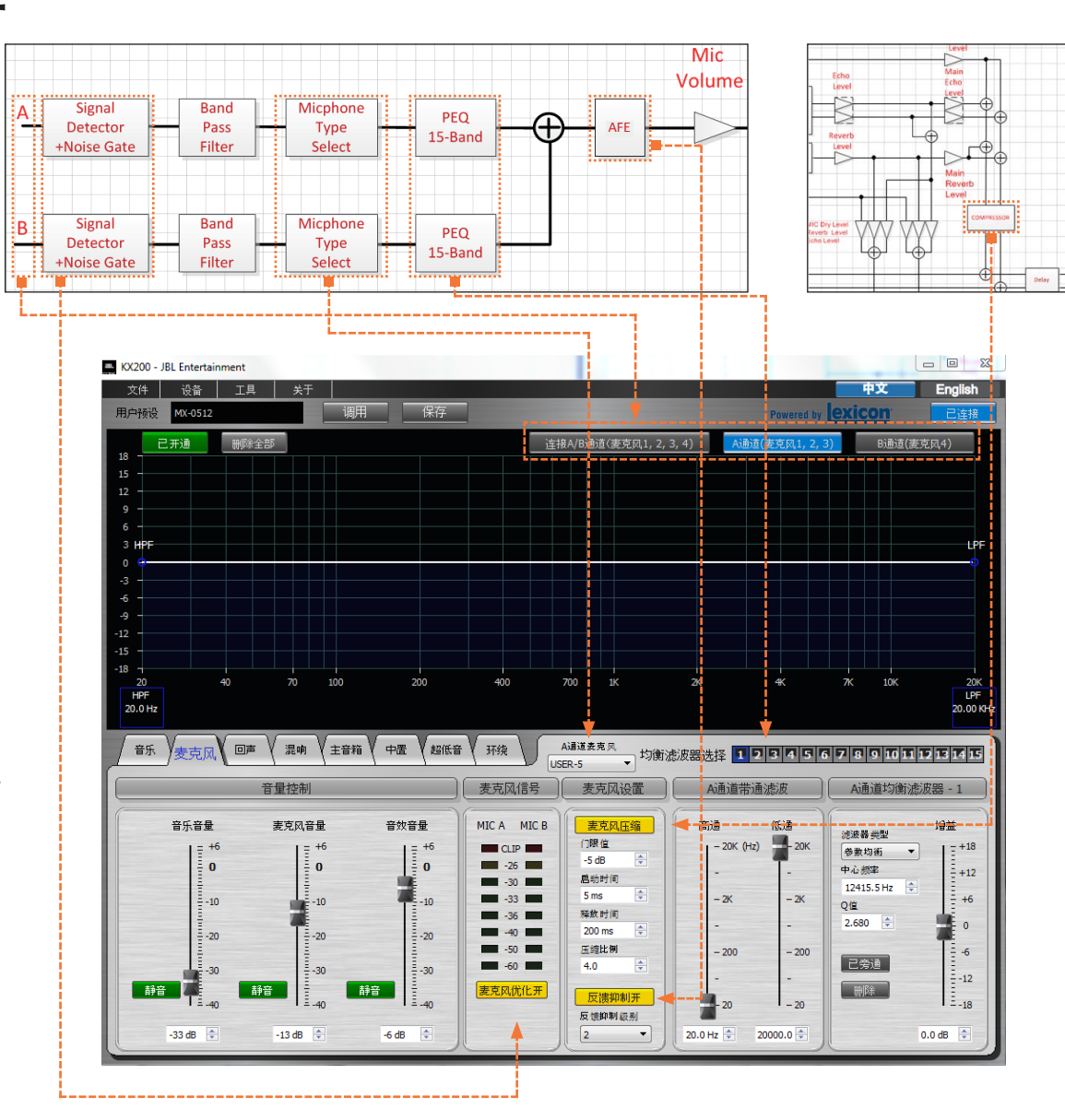

## 07 - 修改回声设置

#### 操作步骤:

- 1. 点击回声菜单键讲入回声设置界面。
- 2. 从**均衡滤波器选择**中选择目标均衡滤波 器。
- 3. 将各参数设置至理想水平。
- 4. 点击**保存**,保存设置至相应**预置**。

## 注意:

- *1.* 预延时是以麦克风直达声作为基本声, 为直达声叠加一个可调节延时的声音信 号。左声道延时设置完成后, 右声道延 时则以相对于左声道延时的百分比来设 置,用于增强回声的立体空间感。
- *2.* 延时用于设置重复信号间的时间间隔。 右声道回声的百分 比来设置,用于增强回声的空间效果。
- *3.* 回声音量用于控制回声效果的总音量。 如需监听其它效果,可将回声音量静 音。

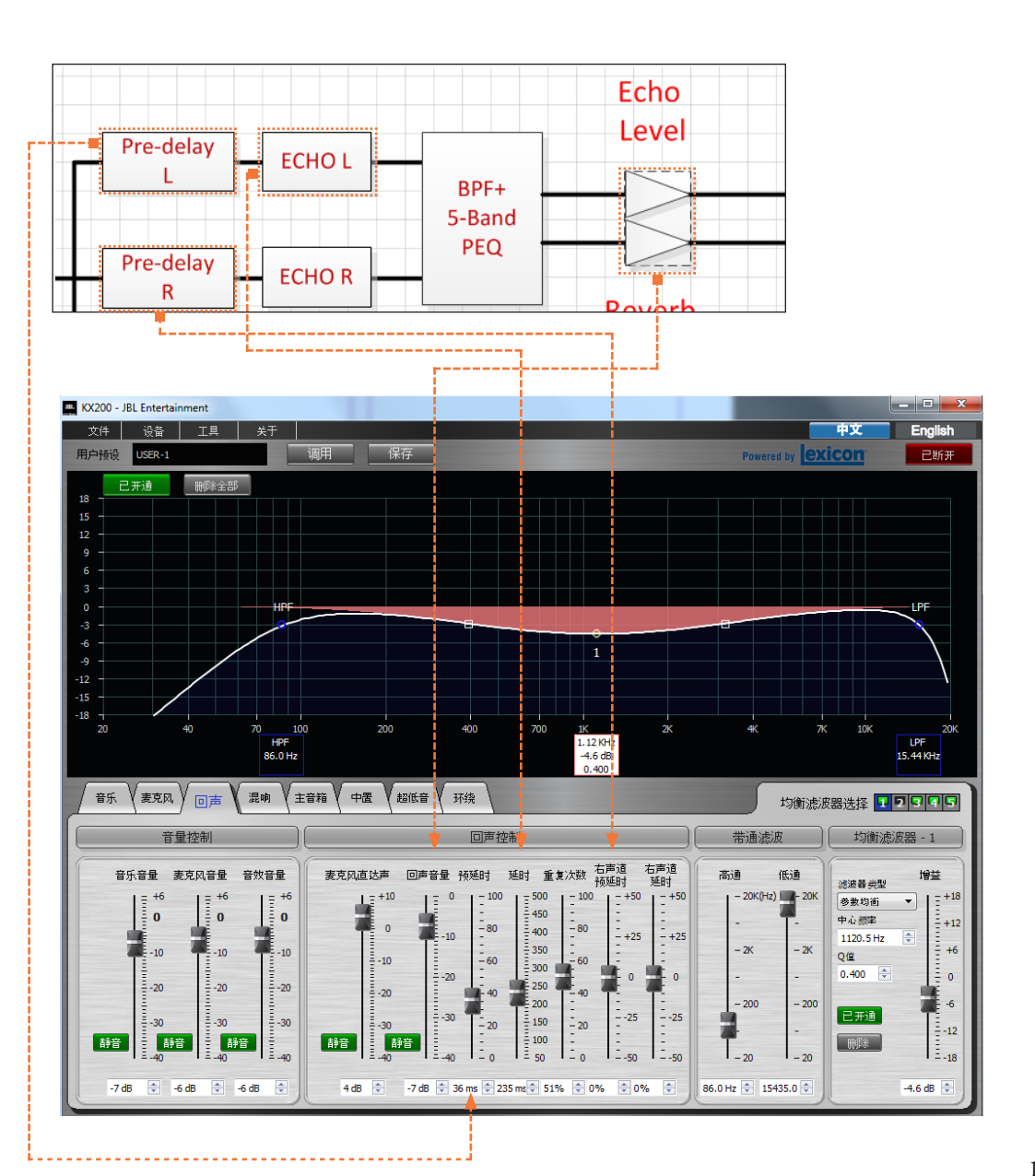

## 08 - 自动反馈抑制

### 自动反馈抑制(AFE)

自动反馈抑制(Automatic Feedback Elimination或AFE)用于抑制麦克风的啸叫馈 点,消除声反馈。

新版KX200采用移频技术以实现啸叫抑 制。

### 注意:

*KX200*的自动反馈抑制设有三档级别(*1, 2, 3*),默认级别为*2*级。

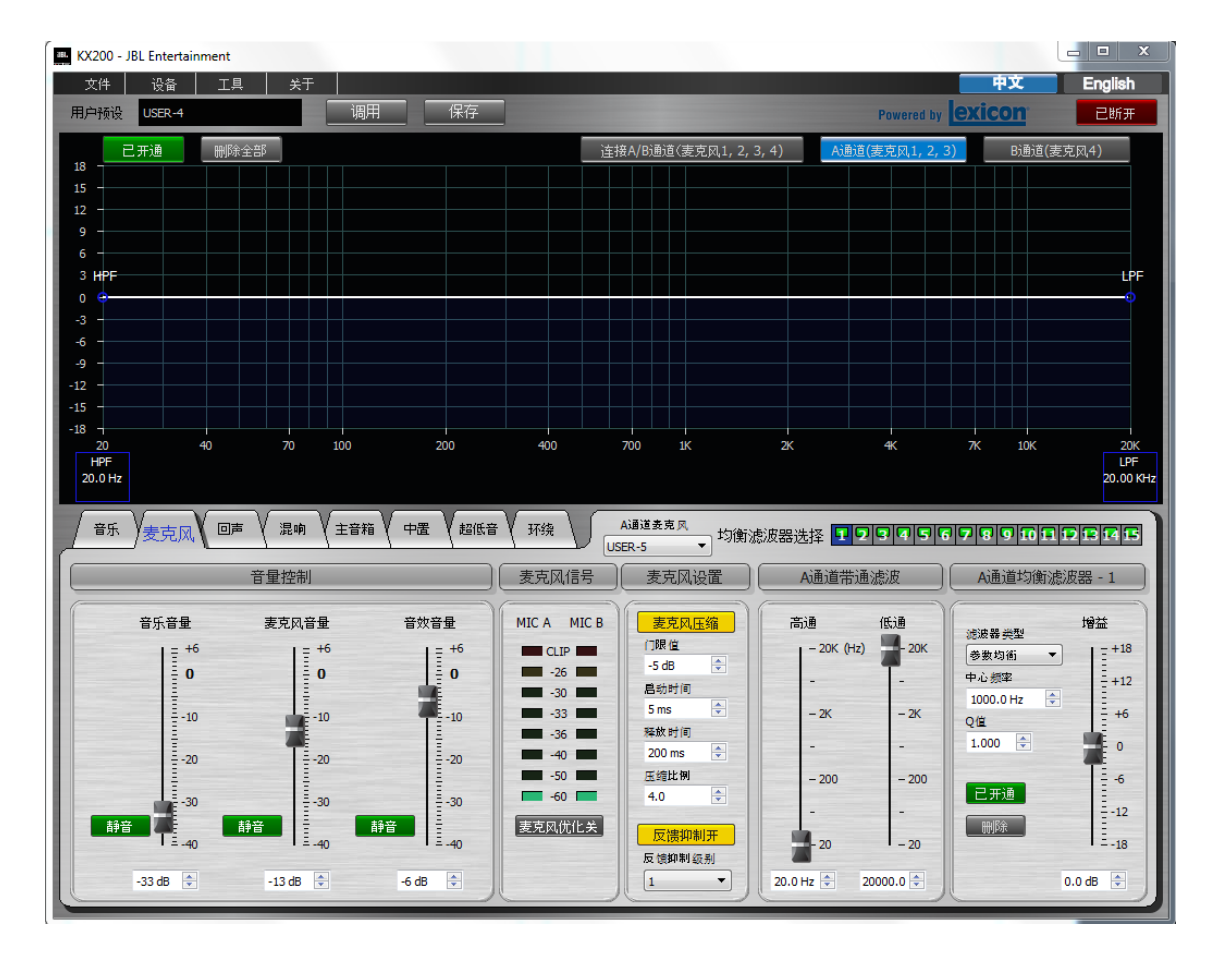

## 09 - 设备选项

#### 操作步骤:

- 1. 选择设备 。
- 2. 点击**设备选项**。
- 3. 在**设备控制**窗口将**音量控制**各参数调整 至理想水平。
- 4. 选择相应**初始预置**。
- 5. 点击确定 。

### 注意:

- *1.* 音量控制用于设置下一次开机的麦克 风、音效与音乐的初始音量与最大音 量。
- *2.* 初始预置用于设置下一次开机的预设效 果。

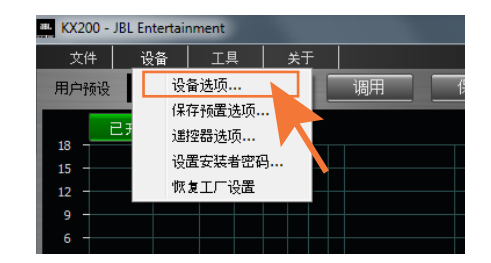

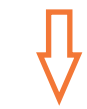

四 设备控制  $\mathbf{x}$ 音量控制  $5 \div$ 音量  $-6$   $\frac{4}{7}$ 音重  $5 \div$  $-6$   $\Rightarrow$  $5 \div$  $-6$   $\Rightarrow$ 初始预置 POP ▼ 前面板自动锁按钮控制 □ 島动自动锁 自动锁时间 30s ~ 密码 一 确定

## 10 - 保存预置选项

#### 操作步骤:

- 1. 选择设备 。
- 2. 点击**保存预置选项**。
- 3. **锁定或解锁**各预置。
- 4. 在**保存预置选项**中勾选需保存的参数。
- 5. 点击确定 。

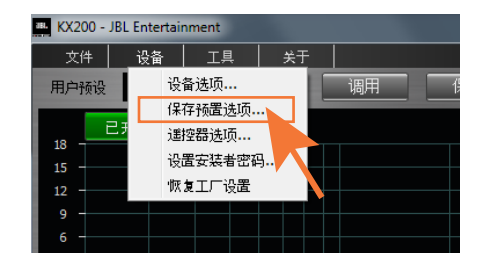

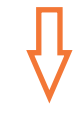

#### 注意:

- *1.* 预置锁定时,已修改的参数无法保存至 该预置。
- *2.* 未勾选的参数无法保存至目标预置。
- *3.* 安装调试时,使用保存预置选项,可开 放或限制*DJ*对设备功能的设置权限。

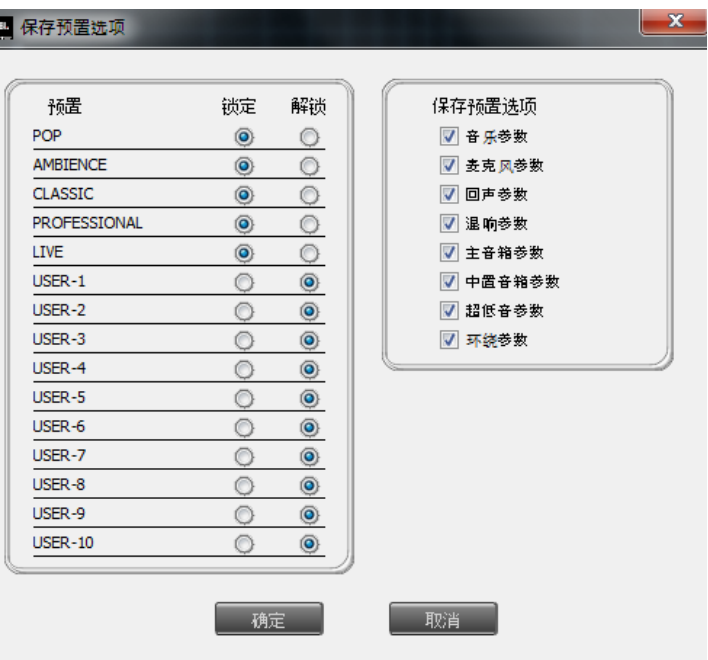

## 11 - 均衡器快捷设置

### 中心频率、Q值与增益

- *1.* 点击图表中均衡滤波器参数框,此时参 数框显示为白底。
- *2.* 拖拽以调整中心频率。
- *3.* 滚动鼠标滑轮以调整增益。
- *4.* 拖拽白色微型框以调整Q值。

#### 开通/旁通均衡滤波器

- *1.* 右击图表任意位置。
- *2.* 选择旁通全部、删除全部或删除当前均 衡滤波器。

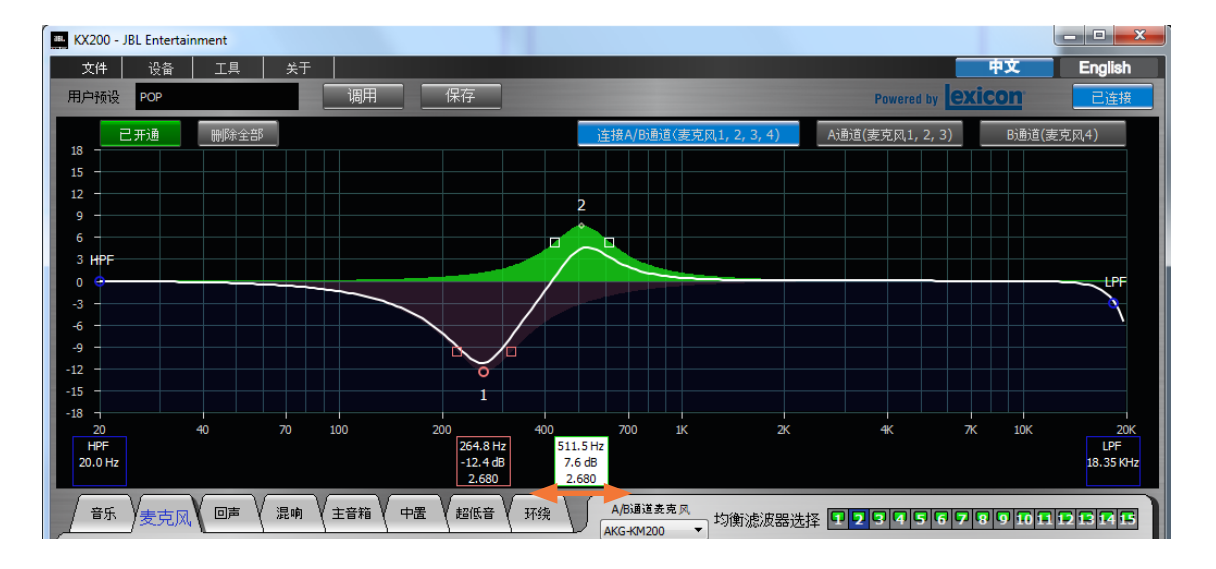

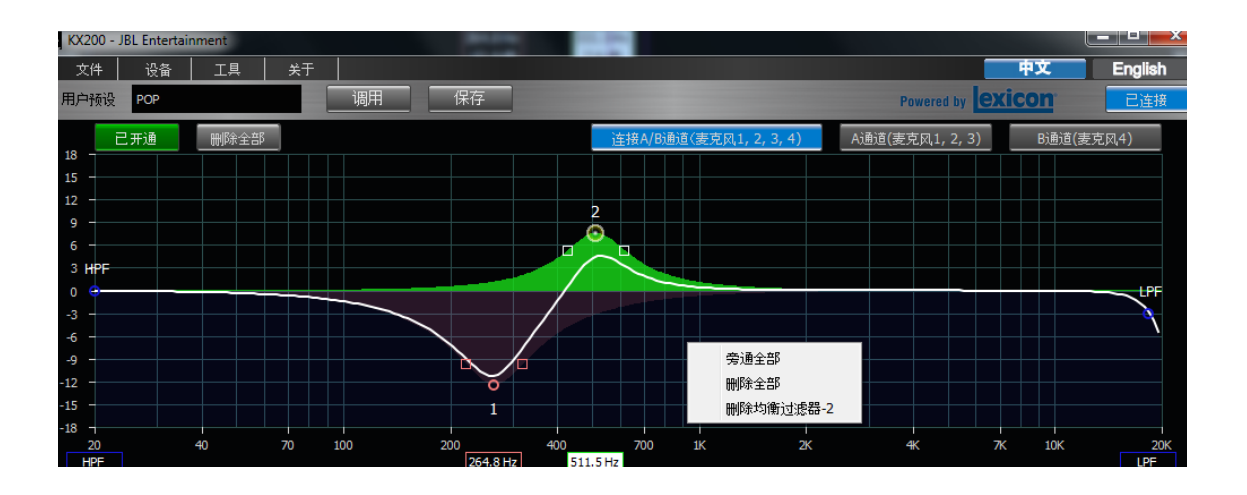

## 12 - 选择音箱型号

#### 操作步骤:

- 1. 选择主音箱。
- 2. 在下拉菜单中选择音箱型号。

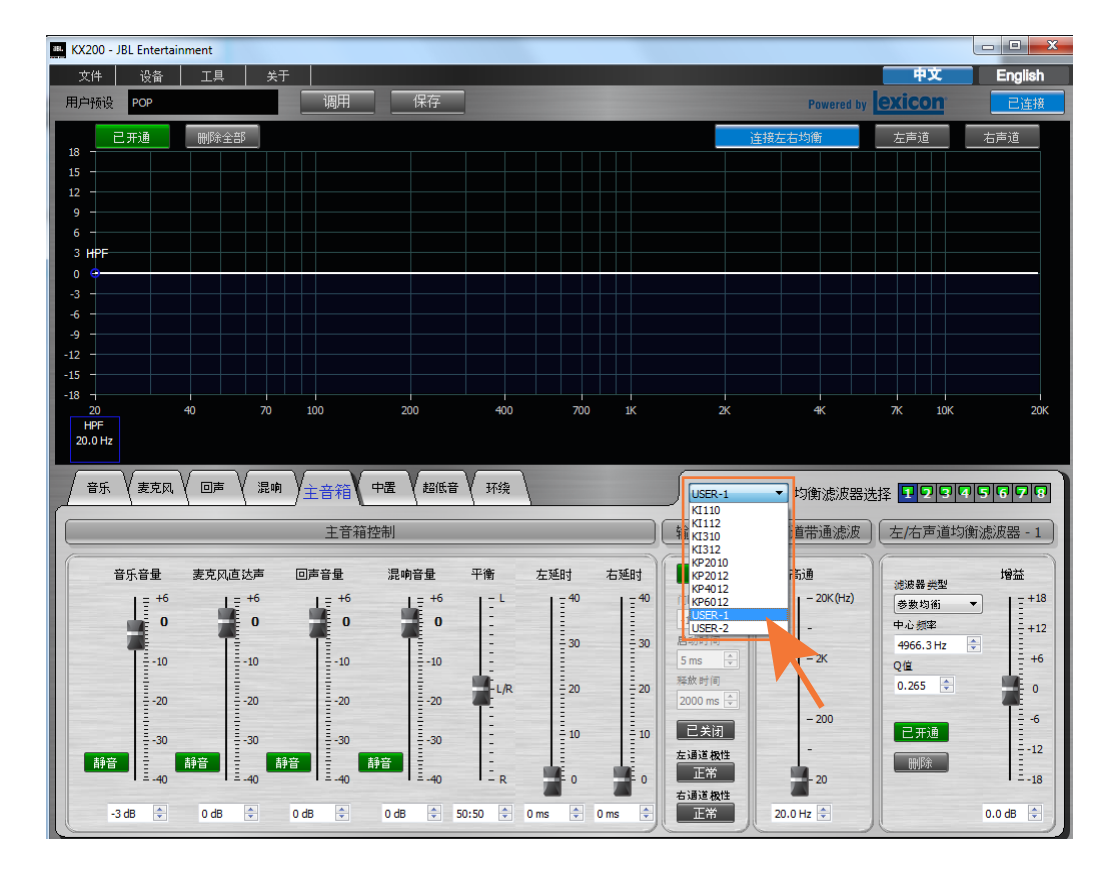

## 13 - 编辑保存麦克风参数

#### 操作步骤:

- 1. 选择工具。
- 2. 点击麦克风选项。
- 3. 在弹出窗口中选择需要编辑的麦克风。

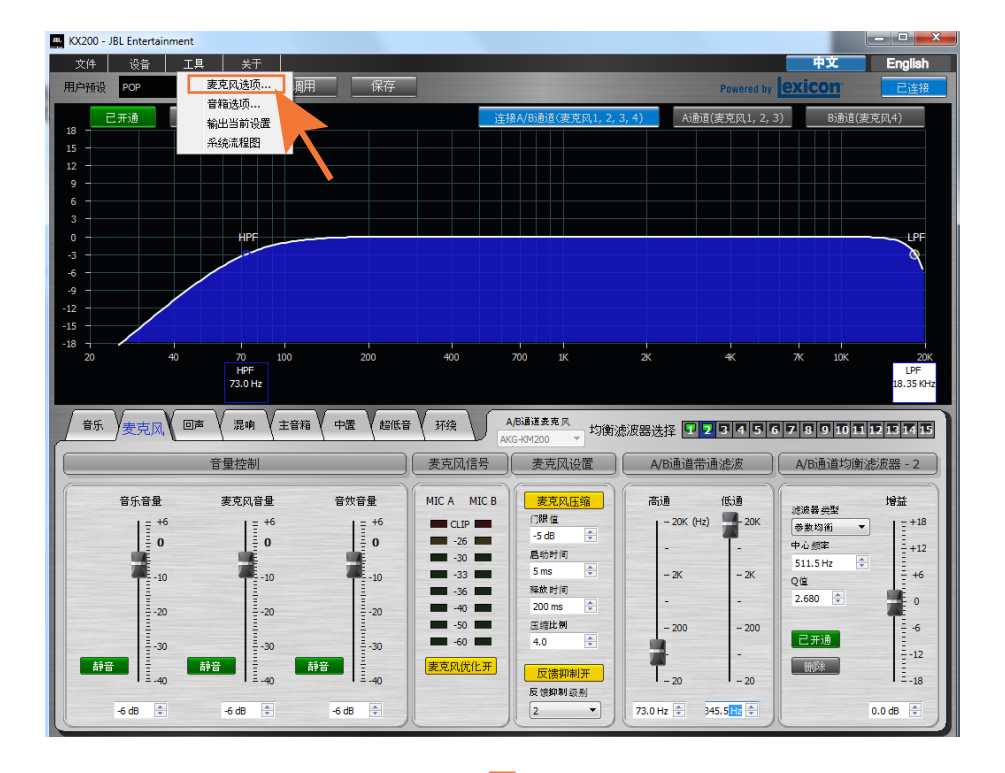

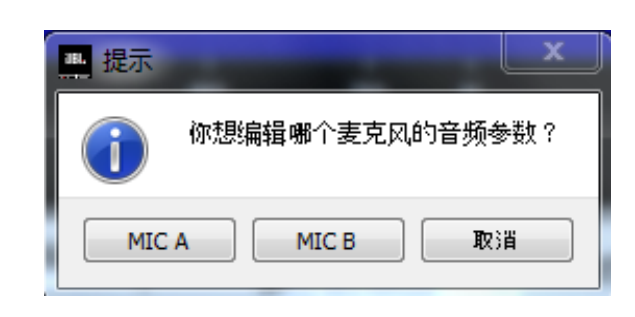

## 13 - 编辑保存麦克风参数

#### 操作步骤:

- 4. 在弹出窗口中设置已选麦克风的各项参 数。
- 5. 点击保存,保存参数至麦克风预置。
- 6. 如需,可修改预置名。
- 7. 点击确定。

#### 注意:

预置名修改中的英文字母必须大写, 如 *ABC*。

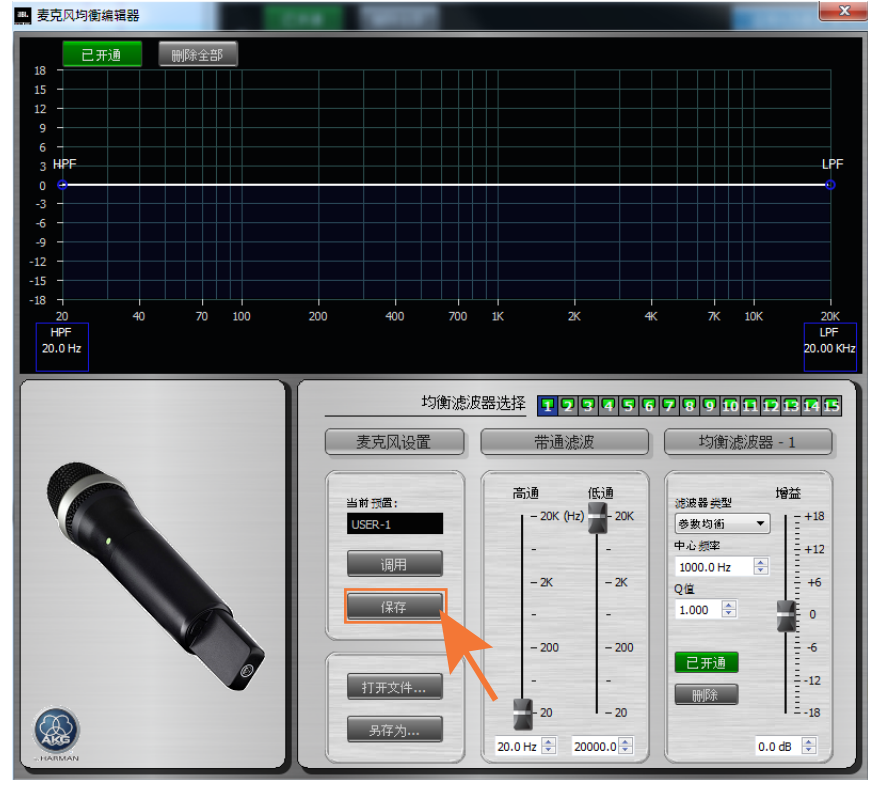

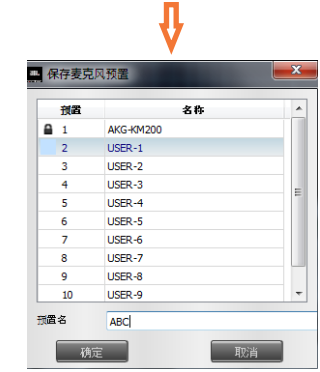

## 13 - 编辑保存麦克风参数

编辑后的麦克风将显示在通道麦克风下拉 菜单中。

#### 注意:

该麦克风的*EQ*已发生作用,但不在此图中 显示。

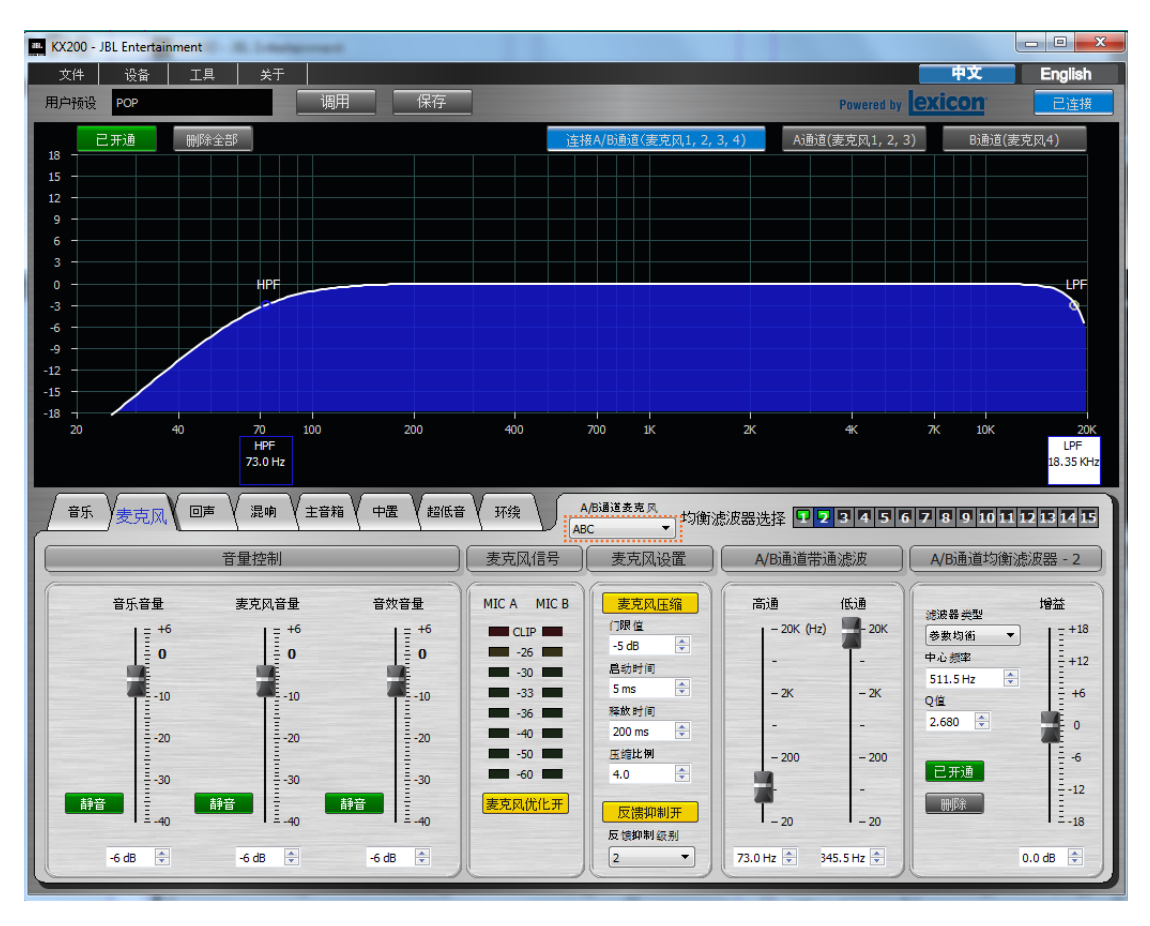

## 14 - 编辑保存音箱参数

操作步骤:

- 1. 选择工具。
- 2. 点击音箱选项。

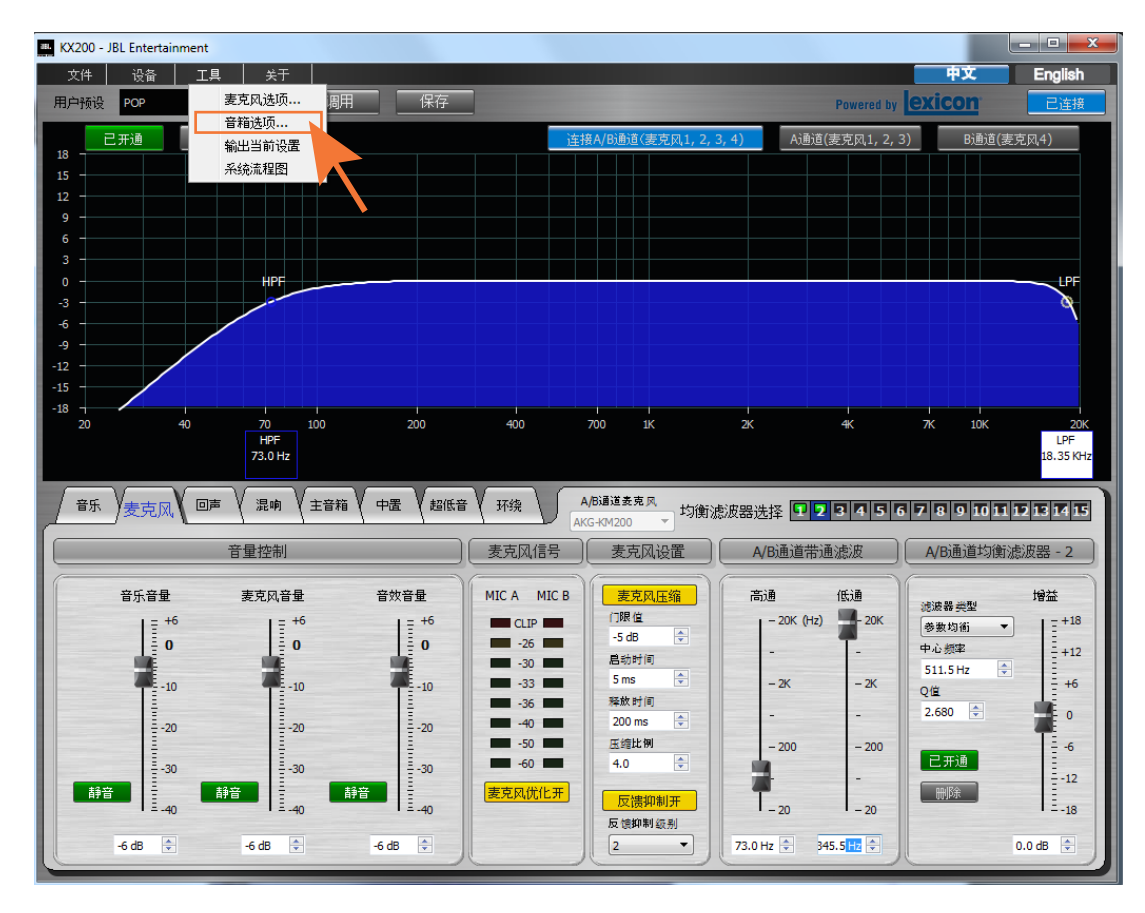

## 14 - 编辑保存音箱参数

#### 操作步骤:

- 3. 在弹出窗口中设置已选音箱的各项参 数。
- 4. 点击保存,保存参数至保存音箱预置。
- 5. 如需,可修改预置名。
- 6. 点击确定。

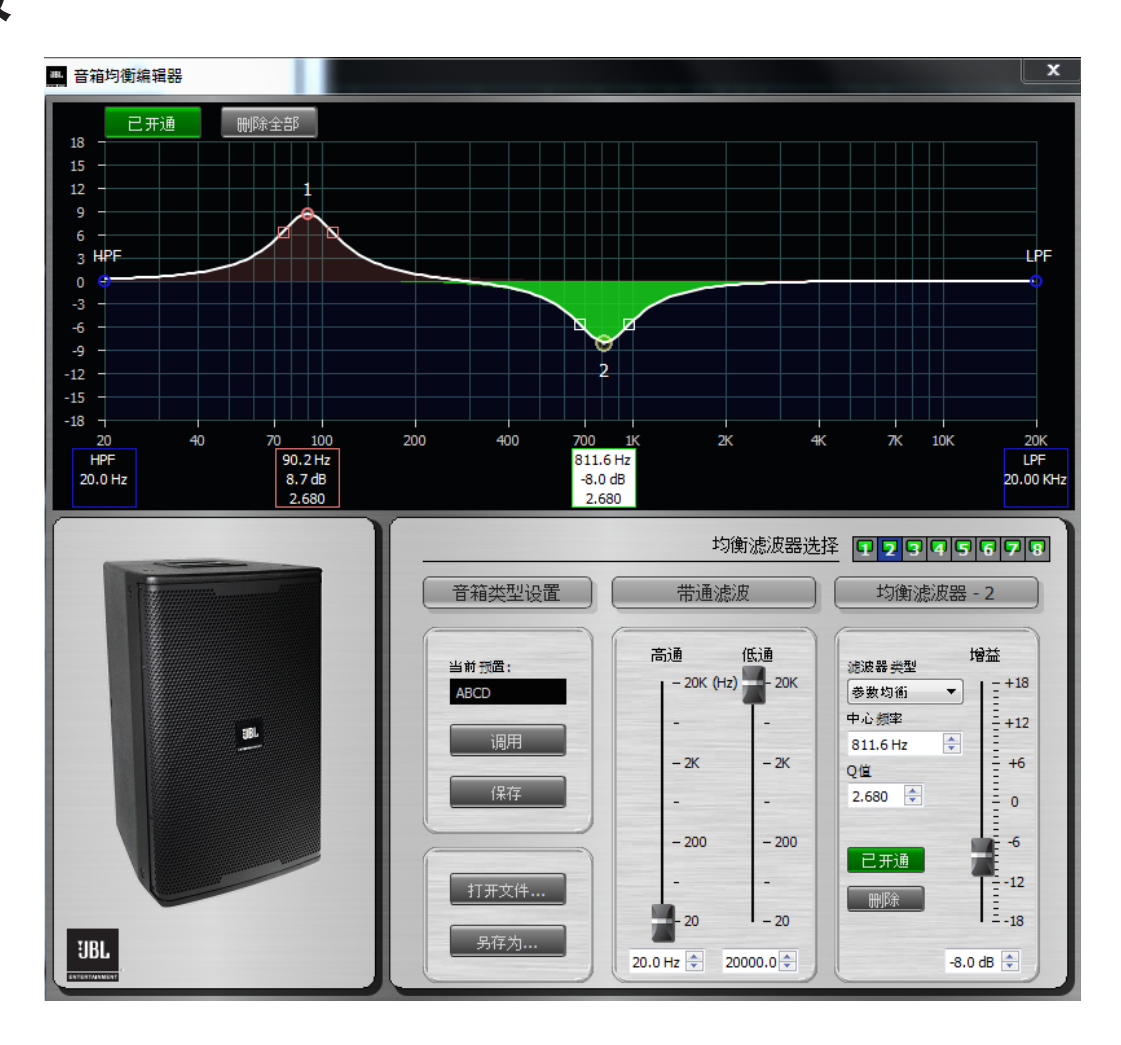

## 15 - 升级固件

下载文件夹中的**KX200-Utility**用于升级 设备固件。

#### 操作步骤:

- 1. 连接KX200至电脑。
- 2. 点击下载文件夹中的**KX200-Utility**。
- 3. 当连接状态显示为**Connected**时,点击 **Yes**开始升级。
- 4. 升级完成后,点击**OK**。
- 5. 重启KX200。
- 6. 打开PC-GUI,选择设备,点击恢复出 厂设置,将各预置加载至设备。

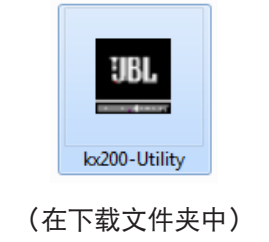

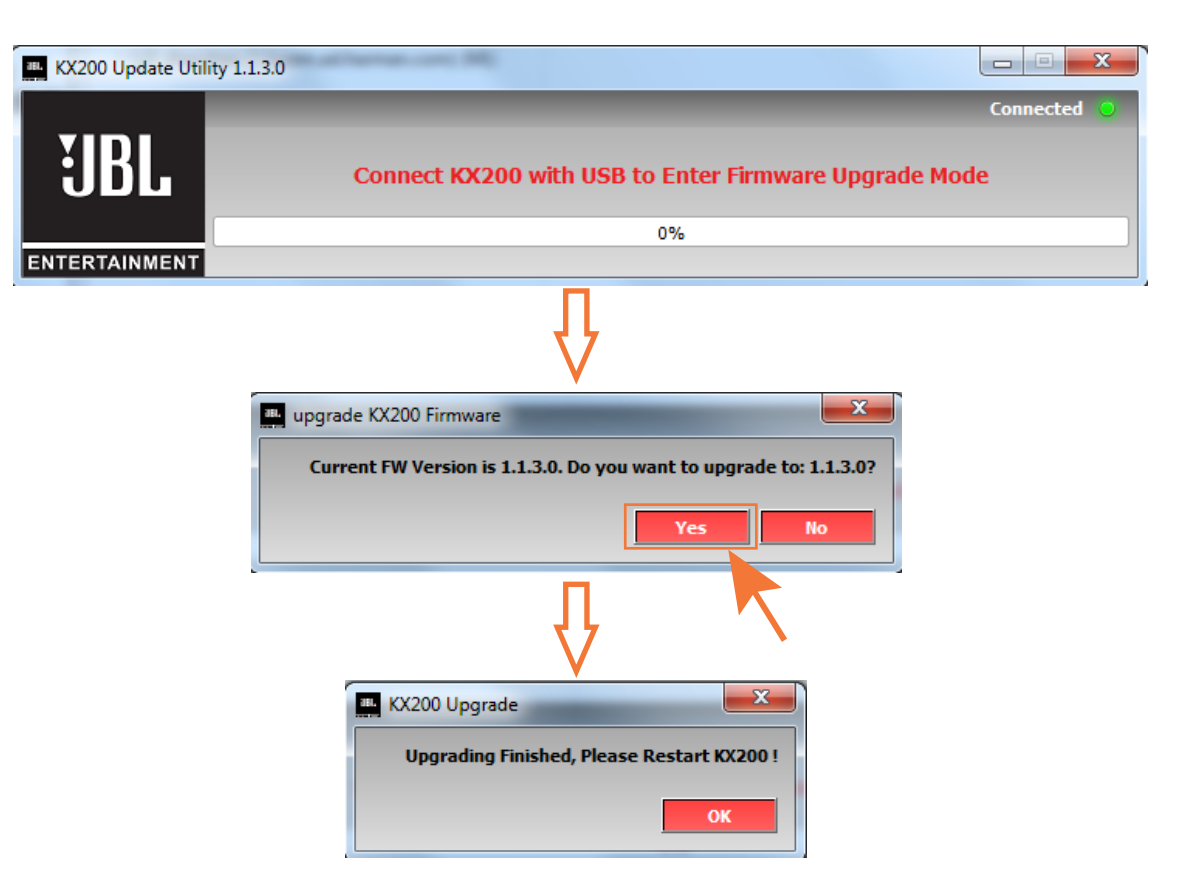

#### 警示:

升级固件过程中,请勿关闭设备电源。

## 16 - VOD遥控

如需通过VOD对KX200进行遥控,需额 外配备一红外接收装置(非KX200原厂配 置)。

### 操作步骤:

1. 将红外接收装置通过**EXT REMOTE**端口 (位于KX200后面板)与KX200连接。

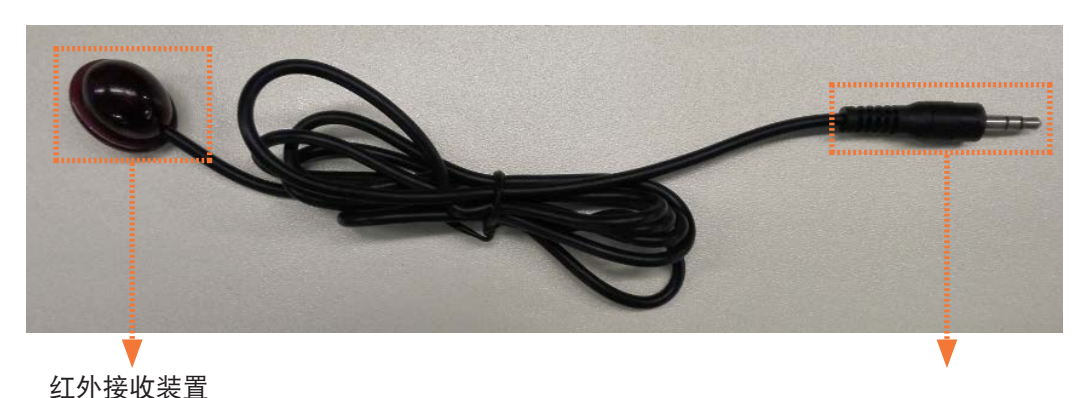

 $\overline{1}$ ......... +3.3V ……………▶ 信号 接地

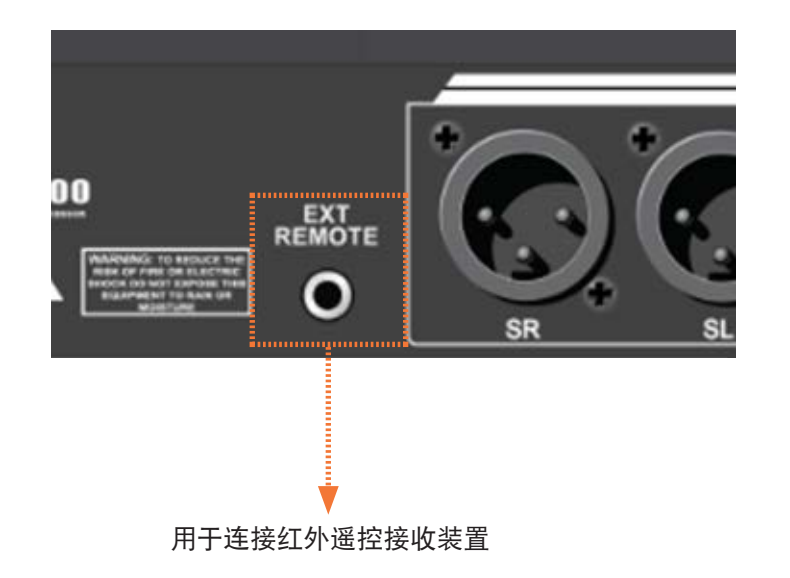

## 16 - VOD遥控

#### 操作步骤:

- 2. 选择设备。
- 3. 点击遥控器选项。
- 4. 修改用户代码至与VOD遥控器一致(或 修改VOD遥控器的红外接收代码至与 KX200一致)。

#### 注意:

所有用户代码不得重复。

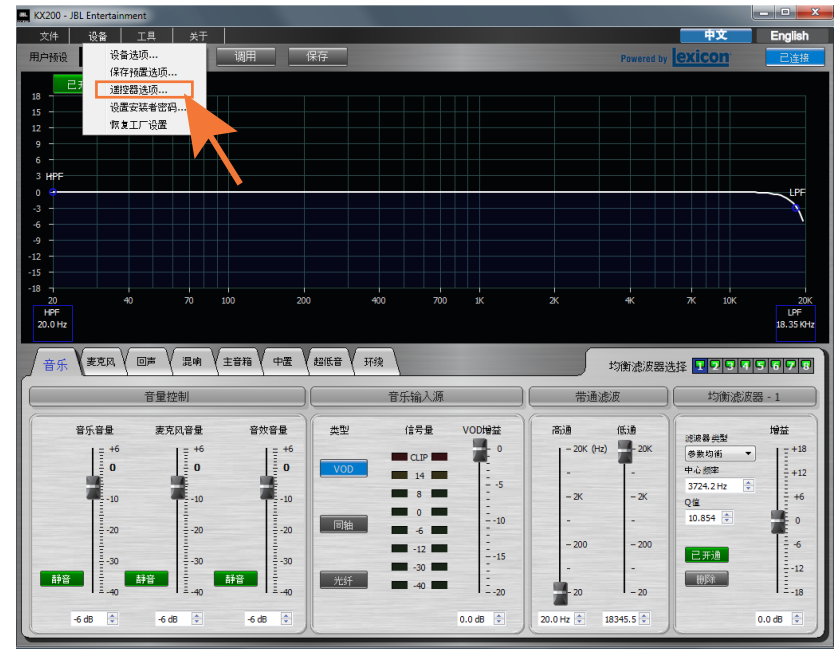

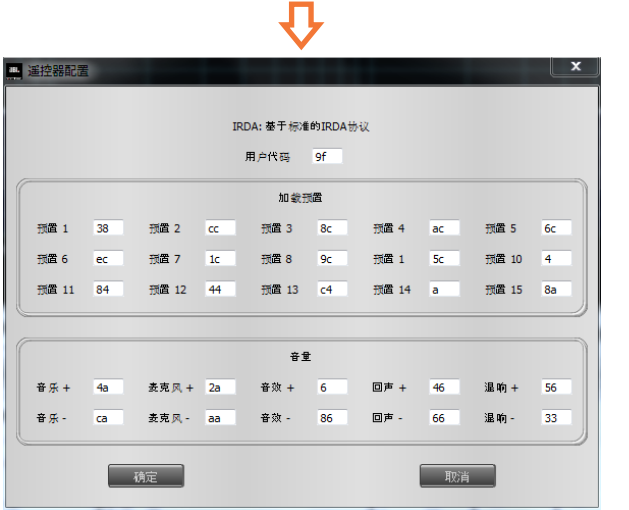

## 17 - 设置麦克风音量

麦克风的最终输出音量受四部分控制:

- 1) 无线麦克风主机音量;
- 2) KX200麦克风输入音量;
- 3) KX200麦克风输出音量;
- 4) 功放输出音量。

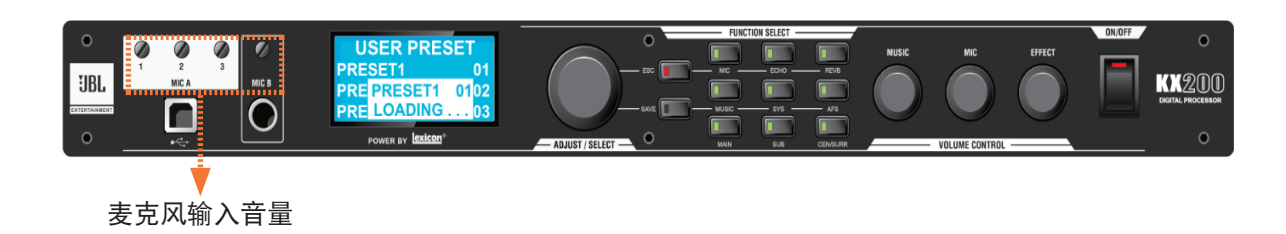

#### 注意:

- *1.* 为防止信号削波,最大输入信号应不得 高于*-30dBu*。输入信号水平应通过无线 麦克风音量与*KX200*麦克风音量进行调 节。
- *2.* 麦克风音量用于调节麦克风的输出音 量。

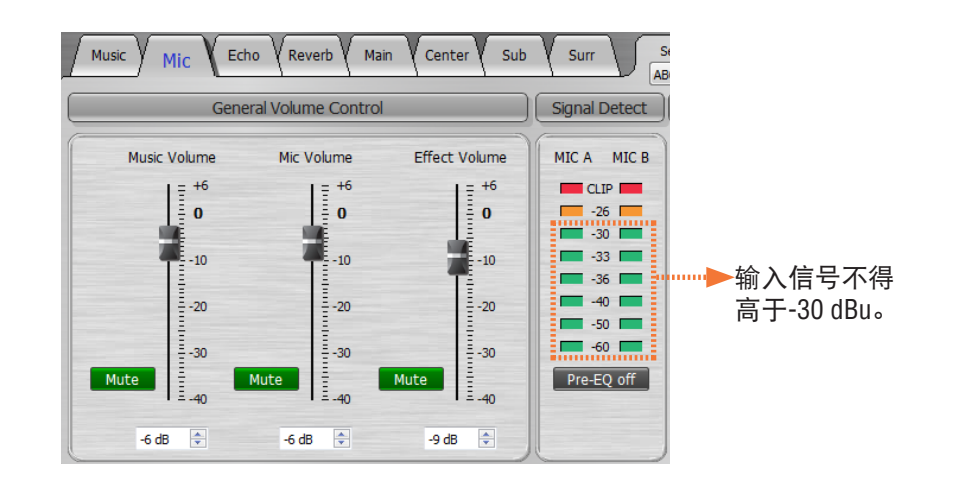

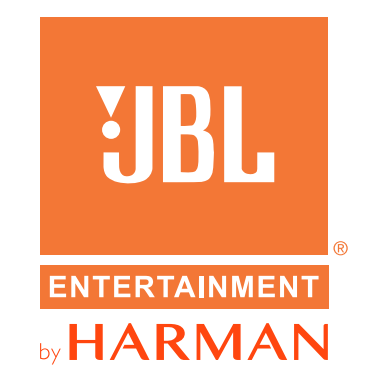

JBL Professional 8500 Balboa Blvd. Northridge, CA 91329 USA 电话:(818) 894-8850 传真:(818) 830-7801 国际传真:(818) 830-7802

了解更多信息,请点击:www.jblpro.com

KX200数字处理器 SZ 05/2016